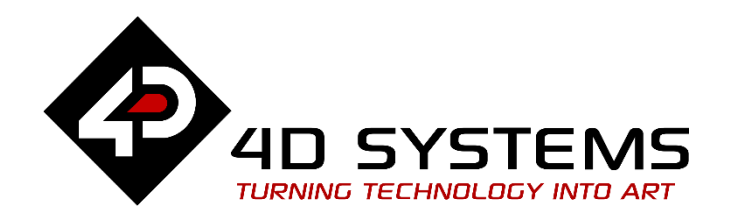

# **Serial Arduino How to Draw Shapes**

DOCUMENT DATE: 15<sup>th</sup> April 2019 DOCUMENT REVISION: 1.1

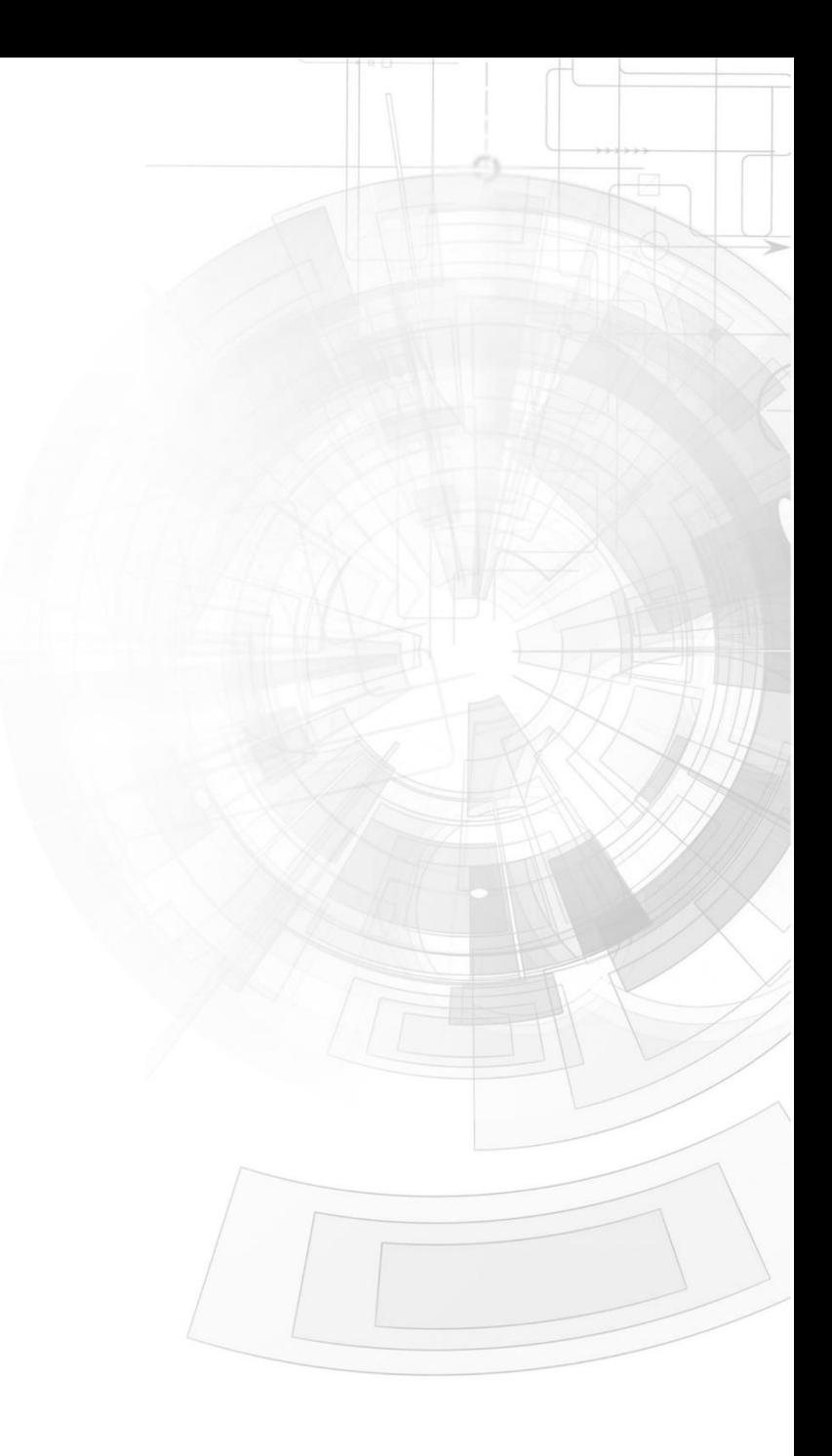

# <span id="page-1-0"></span>Description

This Application Note explores the possibilities provided by the Serial environment in Workshop for a 4D display module to work with an Arduino host. In this example, the host is an Arduino Uno board. The host can also be an Arduino Mega 2560 or Due. Ideally, the application described in this document should work with any Arduino board that supports software serial or with at least one UART serial port. [See specifications of Aduino boards](http://arduino.cc/en/Products.Compare)  [here.](http://arduino.cc/en/Products.Compare)

Before getting started, the following are required:

- Any Picaso, Diablo16, or Goldelox display module. Visit [www.4dsystems.com.au](http://www.4dsystems.com.au/) to see the latest products using any of these graphics processors.
- [4D Programming Cable](https://www.4dsystems.com.au/product/4D_Programming_Cable/) / [µUSB-PA5/µUSB-PA5-II](https://www.4dsystems.com.au/product/uUSB_PA5/) for non-gen4 displays (uLCD-xxx)
- [4D Programming Cable](https://www.4dsystems.com.au/product/4D_Programming_Cable/) & [gen4-IB](https://www.4dsystems.com.au/productpages/gen4-IB/downloads/gen4-IB_datasheet_R_1_2.pdf) / [gen4-PA](https://www.4dsystems.com.au/product/gen4_PA/) / [4D-UPA,](https://www.4dsystems.com.au/product/4D_UPA/) for gen-4 displays (gen4-uLCD-xxx)
- [micro-SD](https://www.4dsystems.com.au/product/uSD_4GB_Industrial/) (µSD) memory card
- [Workshop 4 IDE](https://www.4dsystems.com.au/product/4D_Workshop_4_IDE/) (installed according to the installation document)
- When downloading an application note, a list of recommended application notes is shown. It is assumed that the user has read or has a working knowledge of the topics presented in these recommended application notes.

## <span id="page-1-1"></span>Content

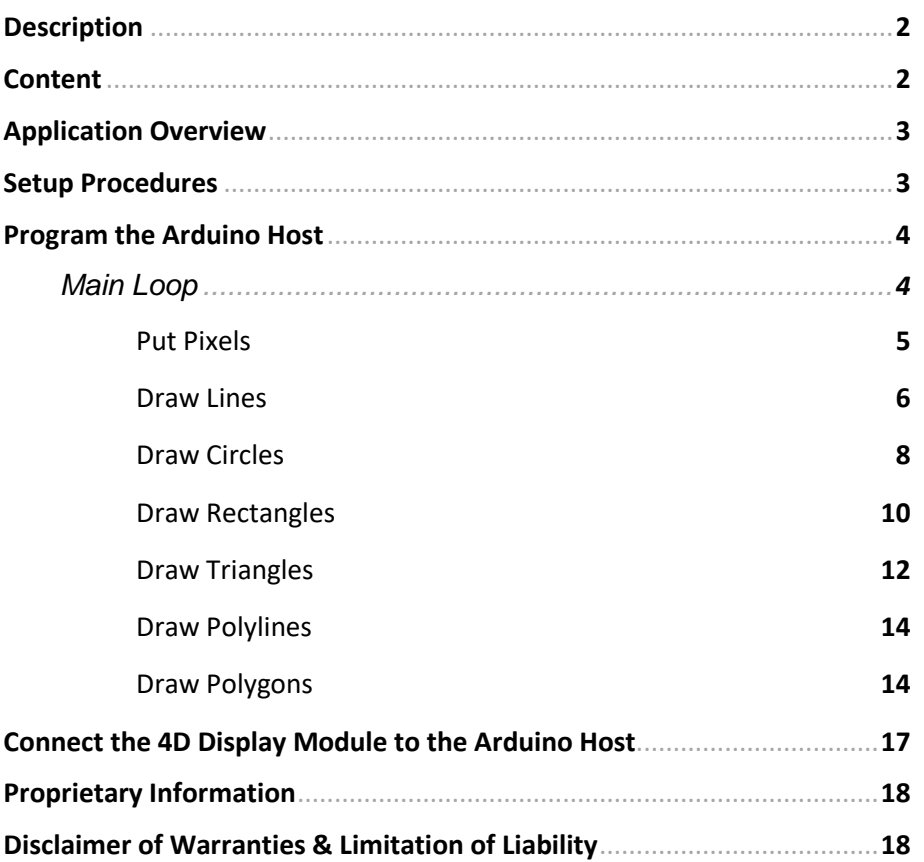

# <span id="page-2-0"></span>Application Overview

In this application note, the Arduino host sends commands to draw pixels, lines, circles, rectangles, triangles, polylines, and polygons on the display.

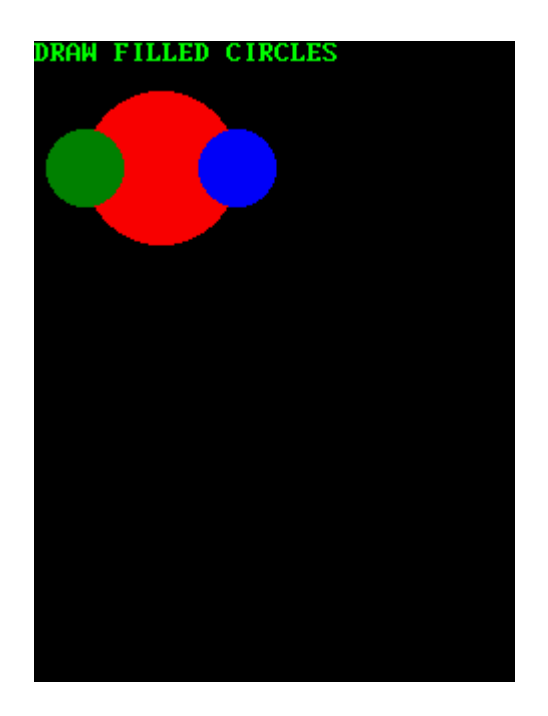

# <span id="page-2-1"></span>Setup Procedures

The display must be configured as a slave device first before it can be controlled by a host. For instructions on how to launch Workshop 4, how to connect the display module to the PC, and how to configure the display as a slave device, kindly refer to the section "**Setup Procedure**" of any of the application notes below. Choose according to your display module's processor.

**[Serial Goldelox Getting Started -](http://www.4dsystems.com.au/appnote/4D-AN-00086/) The SPE Application**

**[Serial Picaso Getting Started -](http://www.4dsystems.com.au/appnote/4D-AN-00090/) The SPE Application**

**[Serial Diablo16 Getting Started -](http://www.4dsystems.com.au/appnote/4D-AN-00110/) The SPE Application**

These application notes also introduce the user to the Serial Protocol thru the use of the Serial Commander.

# <span id="page-3-0"></span>Program the Arduino Host

A thorough understanding of the application note **[Serial Connection to an](http://www.4dsystems.com.au/appnote/4D-AN-00092/)  [Arduino Host](http://www.4dsystems.com.au/appnote/4D-AN-00092/)** is required before attempting to proceed further beyond this point. **[Serial Connection to an Arduino Host](http://www.4dsystems.com.au/appnote/4D-AN-00092/)** provides all the basic information that a user needs to be able to get started with the Serial Environment and Arduino. The following is a list of the topics discussed in **[Serial Connection to an Arduino Host](http://www.4dsystems.com.au/appnote/4D-AN-00092/)**.

- How to download and install the Serial-Arduino library (choose a library according to your display module's processor)
- How to modify the library for Arduino Due (due to a Due bug reported by a forum user)
- How to define the serial port to be used for talking to the display
- How to set the baud rate
- The Error Handling Routine
- How to set the Timeout Limit
- How to reset the Arduino Host and the Display
- How to let the Display Start Up
- How to set the Screen Orientation
- How to Clear the Screen
- The uSD Card Mount Routine
- How to enable message logging to the Serial Monitor of the Arduino IDE

Discussion of any of these topics is avoided in other Serial-Arduino application notes unless necessary. Users are encouraged to read **[Serial](http://www.4dsystems.com.au/appnote/4D-AN-00092/)  [Connection to an Arduino Host](http://www.4dsystems.com.au/appnote/4D-AN-00092/)** first.

#### <span id="page-3-1"></span>**Main Loop**

void loop ()

 $pixels()$ : //Put Pixels  $lines()$ ; // Draw Lines Display.gfx Cls(); circles(); // Draw Circles Display.gfx Cls(); rectangle(); // Draw rectangles Display.gfx Cls(); triangles(); // Draw triangles Display.gfx Cls(); polylines(); // Draw polylines Display.gfx\_Cls(); polygons(); // Draw polygons Display.gfx Cls();

The main loop repeats the entire drawing process on the display. The loop calls the different functions for drawing on the display. The functions are for drawing pixels, lines, circles, rectangles, triangles, polylines, and polygons. After each function is called, the display is cleared.

#### <span id="page-4-0"></span>**Put Pixels**

#### $void pixels()$ L.

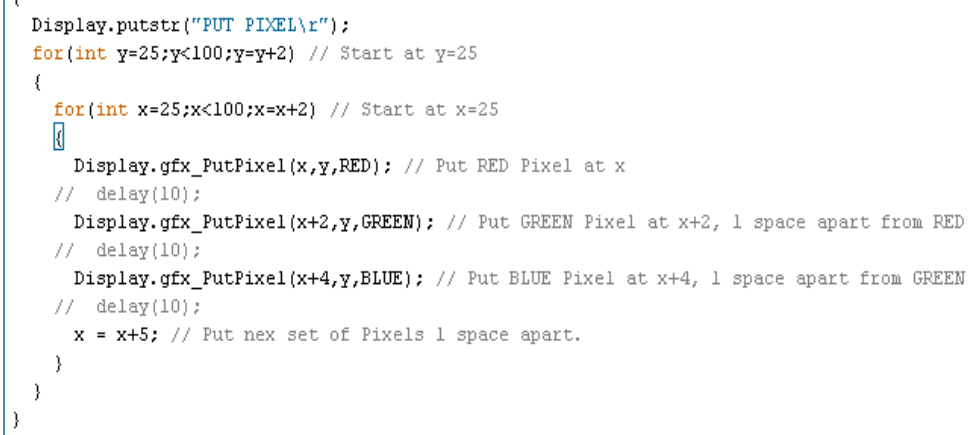

This function shows how to put pixels on the screen. The command

#### **gfx\_PutPixel (x, y, colour)**

requires three parameters. The 'x' and 'y' parameters are the coordinates where the pixel is going to appear. The 'colour' parameter tells what will be the colour of the pixel. Values can be "RED", "GREEN", "BLUE", "LIME", etc.

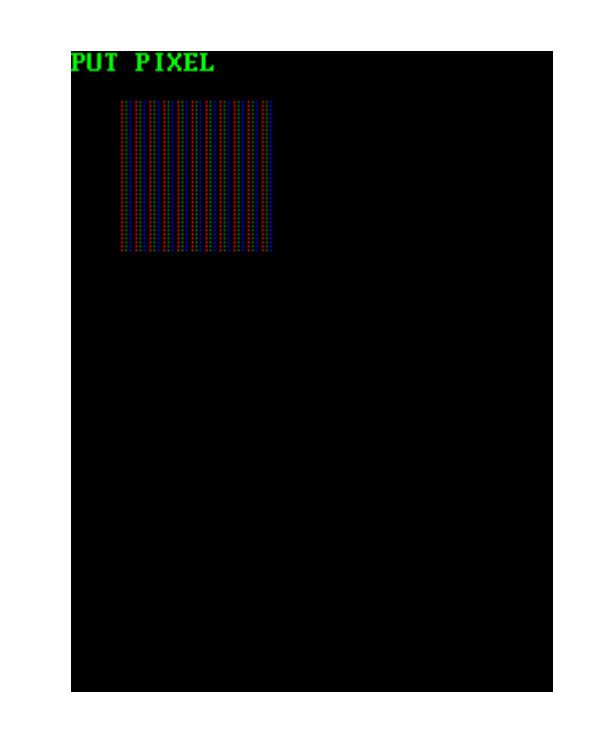

#### <span id="page-5-0"></span>**Draw Lines**

#### *Vertical Lines*

```
Display.putstr("DRAW VERTICAL LINES
                                           \langle r'' \rangle :
for(int x=25;x<100;x=x+2) // Start at x=25
\left\{ \right.Display.gfx_Line(x,25,x,100,RED);
  delay(30);Display.gfx_Line(x+2,25,x+2,100,GREEN);
  delay(30);
  Display.gfx_Line(x+4,25,x+4,100,BLUE);
  delay(30);x = x+5;-3
```
This code draws vertical lines one by one from left to right. The colour of the line changes from red to green to blue. The function

#### **gfx\_Line (x1, y1, x2, y2, colour)**

requires five parameters. The x1 and y1 parameters specify the starting coordinates of the line. The x2 and y2 parameters specify the ending coordinates of the line. The colour parameter specifies the colour of the line.

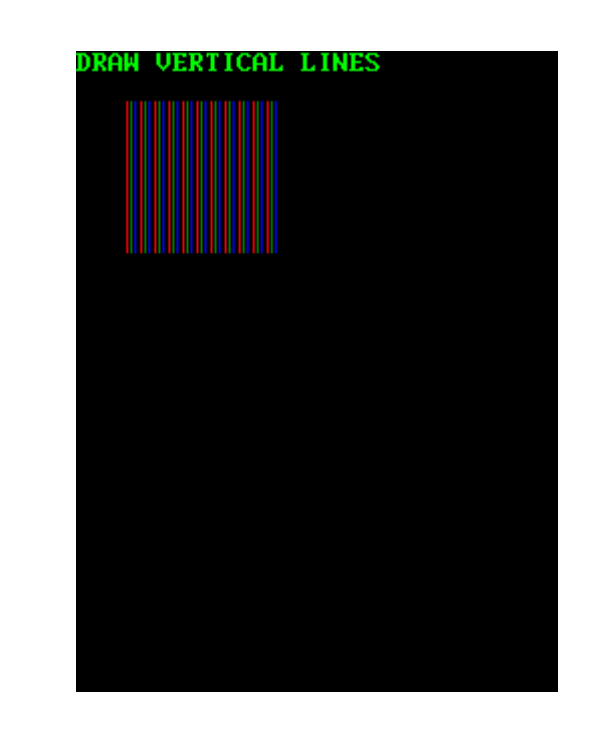

#### *Horizontal Lines*

```
Display.putstr("DRAW HORIZONTAL LINES\r");
for(int y=25;y<100;y=y+2) // Start at x=25
\left\{ \right.Display.gfx_Line(25,\gamma,100,\gamma,RED);
  delay(30);Display.gfx_Line(25, y+2, 100, y+2, GREEN);
  delay(30);Display.gfx_Line(25,y+4,100,y+4,BLUE);
  delay(30);y = y+5;- }
Display.gfx_Cls();
```
This code draws horizontal lines one by one from top to bottom.

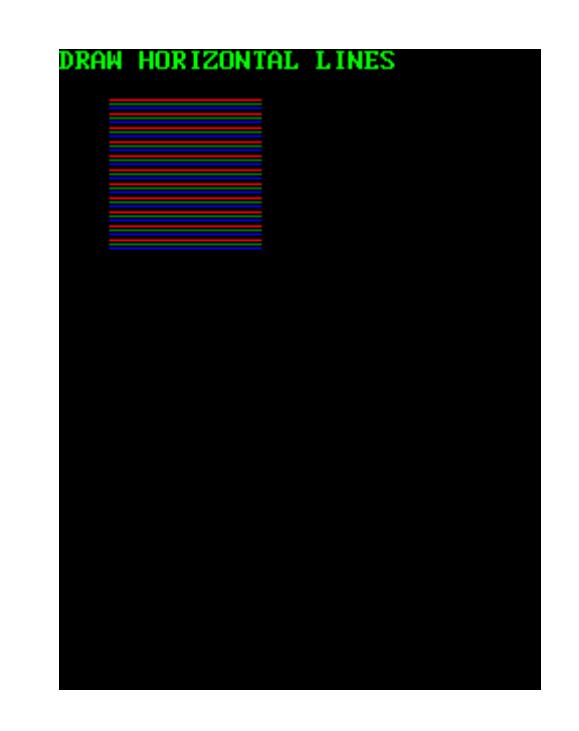

#### <span id="page-7-0"></span>**Draw Circles**

#### *Hollow Circles*

Display.putstr("DRAW CIRCLES  $\langle r^n \rangle$ : Display.gfx Circle(63,63,38,RED);  $delay(500)$ ; Display.gfx Circle(25,63,19,GREEN);  $delay(500)$ ; Display.gfx Circle(101,63,19,BLUE);  $delay(500)$ ;

This code draws three circles as shown in the image below. The function

#### **gfx\_Circle (x, y, rad, colour)**

requires four parameters. The x and y parameters specify the coordinates of the centre of the circle. The rad parameter specifies the radius of the circle. The colour parameter specifies the colour of the outline of the circle.

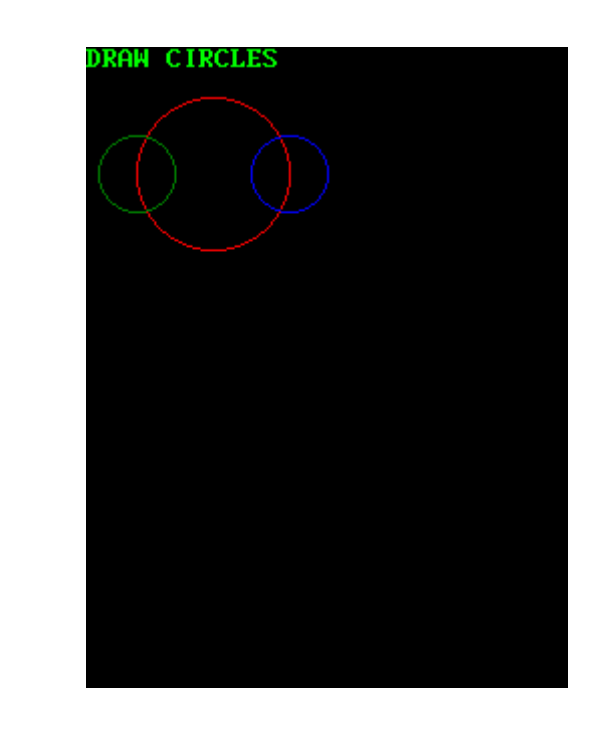

#### *Filled Circles*

Display.putstr("DRAW FILLED CIRCLES \r"); Display.gfx\_CircleFilled(63,63,38,RED);  $delay(500);$ Display.gfx\_CircleFilled(25,63,19,GREEN);  $delay(500);$ Display.gfx\_CircleFilled(101,63,19,BLUE);  $delay(500)$ ;

This code draws three filled circles as shown in the image below. The function

### **gfx\_CircleFilled (x, y, rad, colour)**

requires four parameters. The x and y parameters specify the centre of the circle. The rad parameter specifies the radius of the circle. The colour parameter specifies the colour of the filled circle.

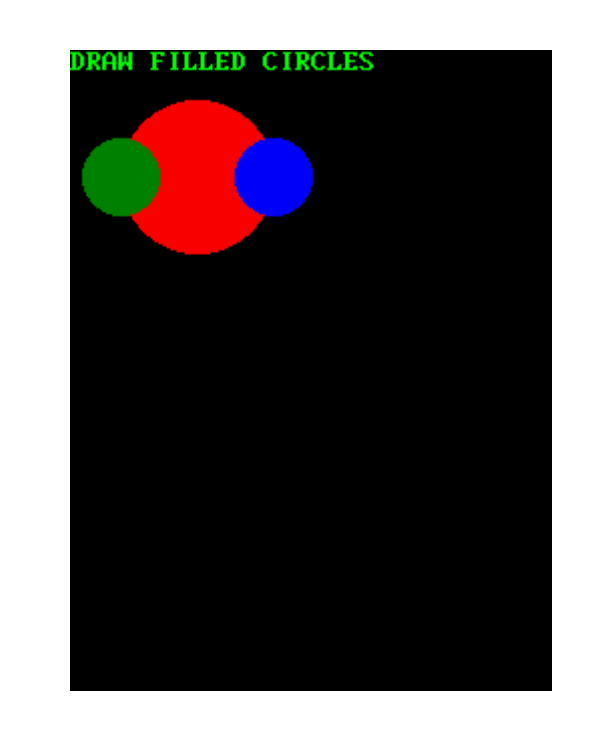

#### <span id="page-9-0"></span>**Draw Rectangles**

#### *Hollow Rectangle*

Display.putstr("DRAW RECTANGLES  $\langle r'' \rangle$ : Display.gfx\_Rectangle(25,25,125,100,RED);  $delay(500);$ Display.gfx\_Rectangle(38,13,112,113,GREEN);  $delay(500)$ ; Display.gfx\_Rectangle(62,50,88,76,BLUE);  $delay(500)$ ;

This code draw three rectangles with different colours as shown in the image below. The function

#### **gfx\_Rectangle (x1, y1, x2, y2, colour)**

requires five parameters. The x1 and y1 parameters specify the top left corner coordinates of the rectangle. The x2 and y2 parameters specify the bottom right corner coordinates of the rectangle. The colour parameter specifies the outline colour of the rectangle.

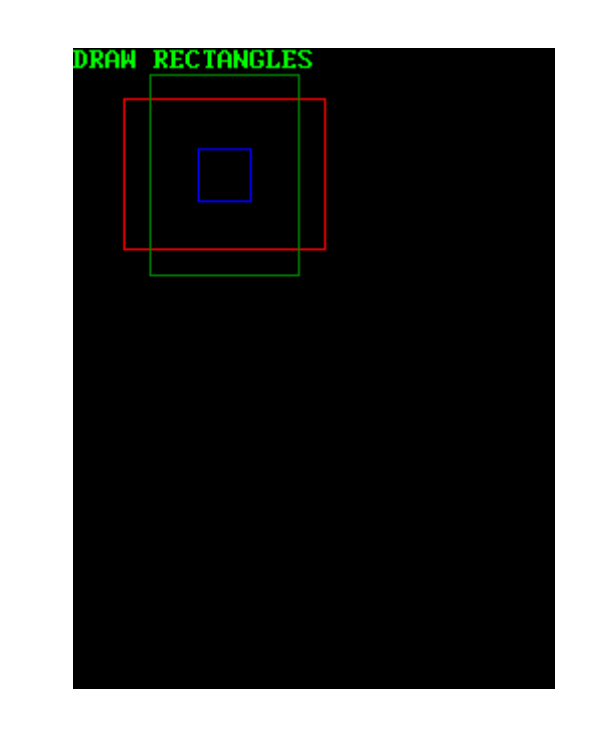

#### *Filled Rectangle*

Display.putstr("DRAW FILLED RECTANGLES\r"); Display.gfx\_RectangleFilled(25,25,125,100,RED);  $delay(500);$ Display.gfx\_RectangleFilled(38,13,112,113,GREEN);  $delay(500);$ Display.gfx\_RectangleFilled(62,50,88,76,BLUE);  $delay(500);$ 

This code draw three filled rectangles with different colours as shown in the image below. The function

#### **gfx\_RectangleFilled (x1, y1, x2, y2, colour)**

requires five parameters. The x1 and y1 parameters specify the top left corner coordinates of the rectangle. The x2 and y2 parameters specify the bottom right corner coordinates of the rectangle. The colour parameter specifies the colour of the filled rectangle

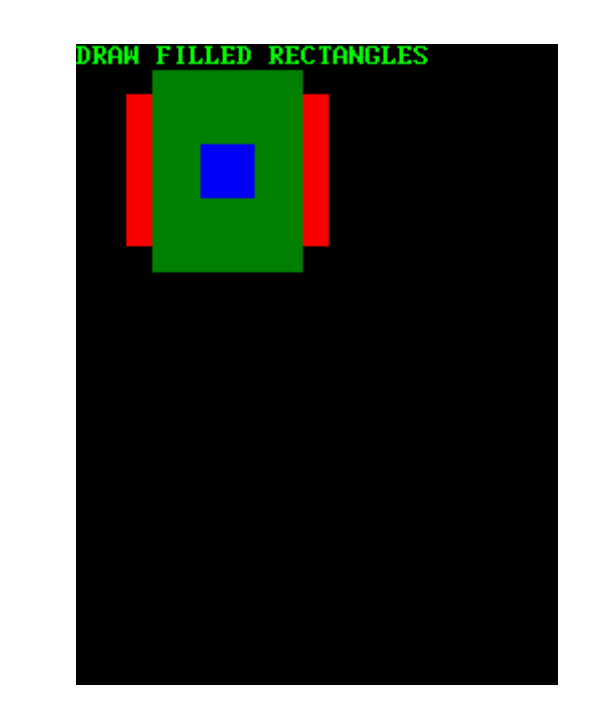

#### <span id="page-11-0"></span>**Draw Triangles**

#### *Hollow Triangles*

Display.putstr("DRAW TRIANGLES  $\langle r'' \rangle$  ;  $\vert$ Display.gfx\_Triangle(0,115,50,15,100,115,RED);  $\vert$  delay(500);  $\vert$ Display.gfx\_Triangle(0,15,0,110,45,15,GREEN);  $\vert$  delay(500);  $\vert$ Display.gfx\_Triangle(55,15,100,15,100,115,BLUE);  $\vert$  delay(500);

This code draw three triangles with different colours as shown in the image below. The function

#### **gfx\_Triangle (x1, y1, x2, y2, x3, y3, colour)**

requires seven parameters. The x1 and y1 parameters specify the first vertex of the triangle. The x2 and y2 parameters specify the second vertex of the triangle. The x3 and y3 parameters specify the third vertex of the triangle. The colour parameter specifies the outline colour of the triangle.

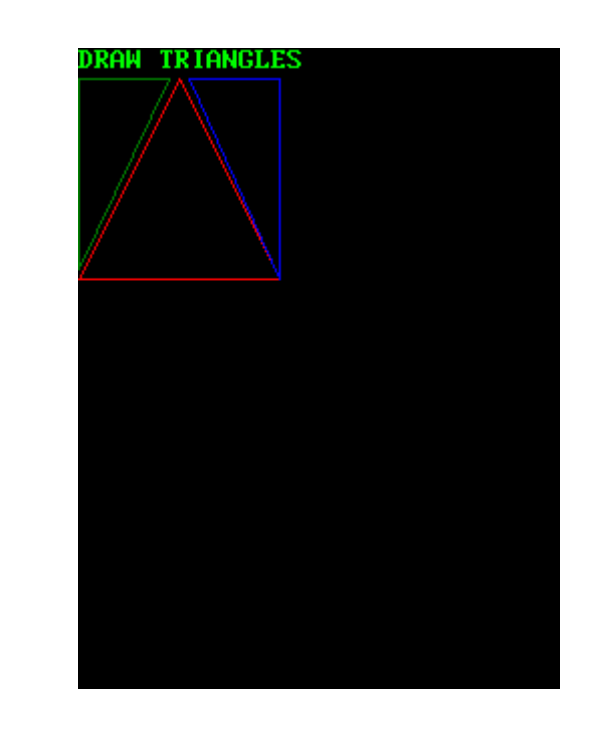

#### *Filled Triangles:*

Display.putstr("DRAW FILLED TRIANGLES\r"); Display.gfx\_TriangleFilled(0,115,50,15,100,115,RED);  $delay(500);$ Display.gfx TriangleFilled(0,15,0,110,45,15,GREEN);  $delay(500);$ Display.gfx\_TriangleFilled(55,15,100,15,100,115,BLUE);  $delay(500)$ ;

This code draw three filled triangles with different colours as shown in the image below. The function

**gfx\_TriangleFilled (x1, y1, x2, y2, x3, y3, colour)**

requires seven parameters. The x1 and y1 parameters specify the first vertex of the triangle. The x2 and y2 parameters specify the second vertex of the triangle. The x3 and y3 parameters specify the third vertex of the triangle. The colour parameter specifies the colour of the filled triangle.

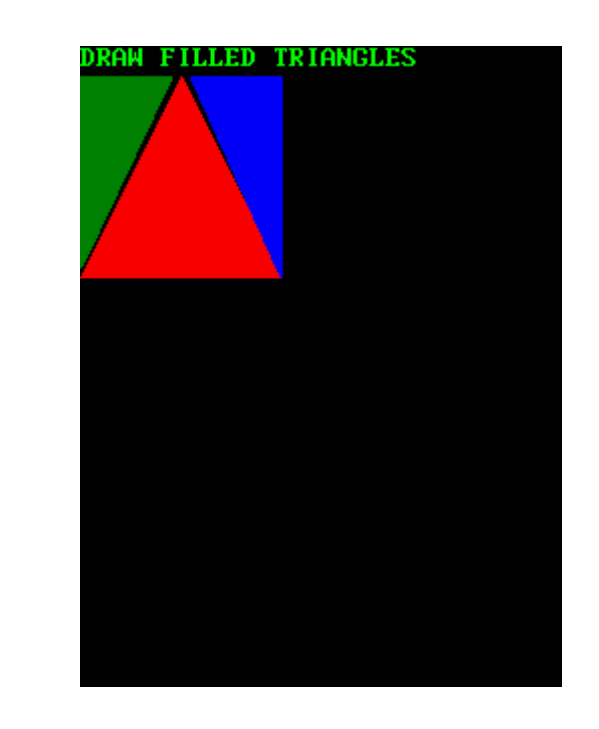

#### <span id="page-13-0"></span>**Draw Polylines**

```
Display.putstr("DRAW POLYLINES
                                        Armie.
uintl6 t RED x[5] = \{0, 20, 40, 60, 80\};uintl6 t RED y[5] = \{15, 36, 17, 40, 15\};
Display.gfx Polyline(5,RED x,RED y,RED);
delay(500);uintl6 t GREEN x[5] = \{0, 20, 40, 60, 80\};
uintl6 t GREEN y[5] = \{25, 46, 27, 50, 25\};
Display.gfx Polyline(5,GREEN x,GREEN y,GREEN);
delay(500);
uintl6 t BLUE x[5] = (0, 20, 40, 60, 80);
uintl6 t BLUE y[5] = \{35, 56, 37, 60, 35\};
Display.gfx_Polyline(5,BLUE_x,BLUE_y,BLUE);
delay(500);
```
The "Draw Polyline" command plots lines between points specified by a pair of arrays using the specified colour. The lines may be tessellated with the "Line Pattern" command. The "Draw Polyline" command can be used to create complex raster graphics by loading the arrays from serial input or from MEDIA with very little code requirement. The function

#### **gfx\_Polyline (n, vx, vy, colour)**

requires five parameters. The n parameter specifies the number of elements in the x and y arrays containing the vertices for the polyline. The vx parameter specifies the starting address of the array of elements for the x coordinates of the vertices. The vy parameter specifies the starting address of the array of elements for the y coordinates of the vertices. The colour parameter specifies the colour for the lines

#### Output:

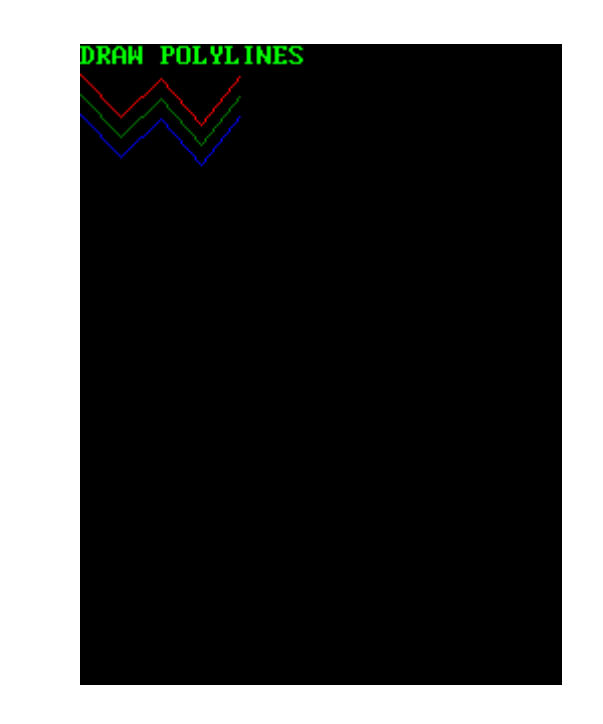

<span id="page-13-1"></span>**Draw Polygons**

#### *Hollow Polygon*

Display.putstr("DRAW POLYGON  $\langle r^n \rangle$ : uintl6\_t RED\_x[7] =  $(50,100,100,50,0,0);$ uintl6\_t RED\_y[7] =  $(15, 44, 88, 117, 88, 44)$ ; Display.gfx\_Polygon(6,RED\_x,RED\_y,RED); delay(1000);

The "Draw Polygon" command plots lines between points specified by a pair of arrays using the specified colour. The last point is drawn back to the first point, completing the polygon. The lines may be tessellated with "Line Pattern" command. The "Draw Polygon" command can be used to create complex raster graphics by loading the arrays from serial input or from MEDIA with very little code requirement.

#### The function

#### **gfx\_Polygon (n, vx, vy, colour)**

requires five parameters. The n parameter specifies the number of elements in the x and y arrays specifying the vertices for the polyline. The vx parameter specifies the starting address of the array of elements for the x coordinates of the vertices. The vy parameter specifies the starting address of the array of elements for the y coordinates of the vertices. The colour parameter specifies the colour for the polygons.

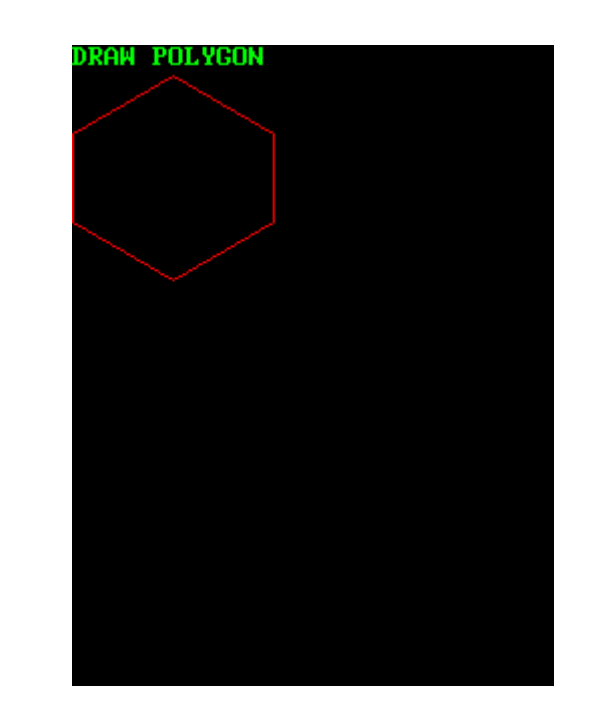

#### *Filled Polygon*

Display.putstr("DRAW FILLED POLYGON \r"); uintl6\_t BLUE\_x[7] =  $(50, 100, 100, 50, 0, 0)$ ; uintl6\_t BLUE\_y[7] =  $(15, 44, 88, 117, 88, 44)$ ; Display.gfx\_PolygonFilled(6,BLUE\_x,BLUE\_y,BLUE);  $delay(1000);$ 

The "Draw Filled Polygon" command draws a solid polygon between specified vertices: x1, y1 x2, y2, .... , xn, yn using the specified colour. The last point is drawn back to the first point, completing the polygon. Vertices must be a minimum of 3 and can be specified in any fashion.

#### The function

#### **gfx\_PolygonFilled (n, vx, vy, colour)**

requires five parameters. The n parameter specifies the number of elements in the x and y arrays specifying the vertices for the polyline. The vx parameter specifies the starting address of the array of elements for the x coordinates of the vertices. The vy parameter specifies the starting address of the array of elements for the y coordinates of the vertices. The colour parameter specifies the colour for the polygons.

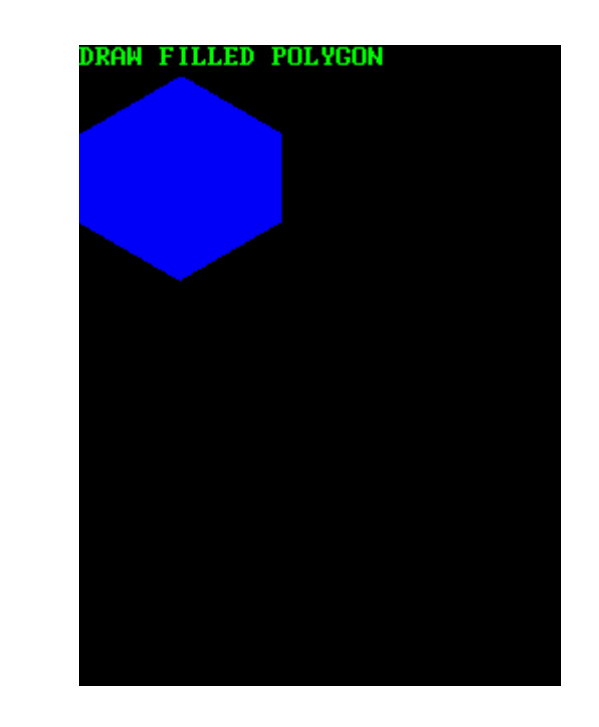

# <span id="page-16-0"></span>Connect the 4D Display Module to the Arduino Host

Refer to the section **"Connect the Display Module to the Arduino Host"** of the application note **[Serial Connection to an Arduino Host](http://www.4dsystems.com.au/appnote/4D-AN-00092/)** for the following topics:

- Using the New 4D Arduino Adaptor Shield (Rev 2.00)
	- Definition of Jumpers and Headers
	- **Default Jumper Settings**
	- Change the Arduino Host Serial Port
	- **Power the Arduino Host and the Display Separately**
- Using the Old 4D Arduino Adaptor Shield (Rev 1)
- Connection Using Jumper Wires

# <span id="page-17-0"></span>Proprietary Information

The information contained in this document is the property of 4D Systems Pty. Ltd. and may be the subject of patents pending or granted, and must not be copied or disclosed without prior written permission.

4D Systems endeavours to ensure that the information in this document is correct and fairly stated but does not accept liability for any error or omission. The development of 4D Systems products and services is continuous and published information may not be up to date. It is important to check the current position with 4D Systems.

All trademarks belong to their respective owners and are recognised and acknowledged.

# <span id="page-17-1"></span>Disclaimer of Warranties & Limitation of Liability

4D Systems makes no warranty, either expresses or implied with respect to any product, and specifically disclaims all other warranties, including, without limitation, warranties for merchantability, non-infringement and fitness for any particular purpose.

Information contained in this publication regarding device applications and the like is provided only for your convenience and may be superseded by updates. It is your responsibility to ensure that your application meets with your specifications.

In no event shall 4D Systems be liable to the buyer or to any third party for any indirect, incidental, special, consequential, punitive or exemplary damages (including without limitation lost profits, lost savings, or loss of business opportunity) arising out of or relating to any product or service provided or to be provided by 4D Systems, or the use or inability to use the same, even if 4D Systems has been advised of the possibility of such damages.

4D Systems products are not fault tolerant nor designed, manufactured or intended for use or resale as on line control equipment in hazardous environments requiring fail – safe performance, such as in the operation of nuclear facilities, aircraft navigation or communication systems, air traffic control, direct life support machines or weapons systems in which the failure of the product could lead directly to death, personal injury or severe physical or environmental damage ('High Risk Activities'). 4D Systems and its suppliers specifically disclaim any expressed or implied warranty of fitness for High Risk Activities.

Use of 4D Systems' products and devices in 'High Risk Activities' and in any other application is entirely at the buyer's risk, and the buyer agrees to defend, indemnify and hold harmless 4D Systems from any and all damages, claims, suits, or expenses resulting from such use. No licenses are conveyed, implicitly or otherwise, under any 4D Systems intellectual property rights.